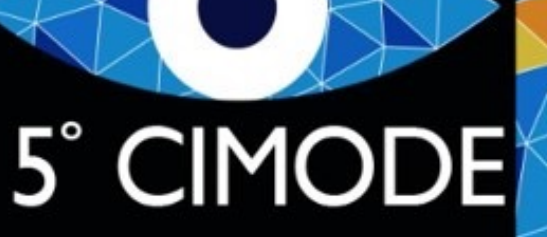

**CONGRESSO** INTERNACIONAL DE MODA E DESIGN

PORTUGAL 4-7 JULHO 2022

Guia para criar uma apresentação PowerPoint narrada e com vídeo do apresentador

5° CIMODE<sup>5°</sup> CONGRESSO INTERNACIONAL DE MODA E DESIGN

### 1º Passo

- Crie todos os slides
- Adicione todas as animações e transições
- Teste o microfone
- Faça uma apresentação sem gravar (para fazer um ensaio do tempo da apresentação e verificar se tudo está de acordo com o planeado)

#### 5° CIMODE<sup>5°</sup> CONGRESSO INTERNACIONAL DE MODA E DESIGN

## 2º Passo

- Selecione o menu de apresentação de slides
- Selecione Gravar apresentação de slides e selecione o que deseja gravar antes de começar a gravação.
	- Deve selecionar tempos de slides e animações, narrações e apontador laser
	- Note que para poder gravar com o seu vídeo aparecendo na gravação tem que ativar a sua webcam dando permissões para que o MS PowerPoint a possa usar.
	- O mesmo acontece com o microfone, verifique se nas definições de sistema deu permissão para que o MS PowerPoint possa usar o microfone.
	- Ao passar para o modo de apresentador deve aparecer a sua imagem sobre o canto inferior esquerdo do slide
- Para começar a gravar basta clicar em Iniciar Gravação ou pressionar o botão vermelho de gravação
- Quando terminar clicar em terminar a apresentação
	- Os slides aparecem agora todos com a sua imagem no canto inferior esquerdo

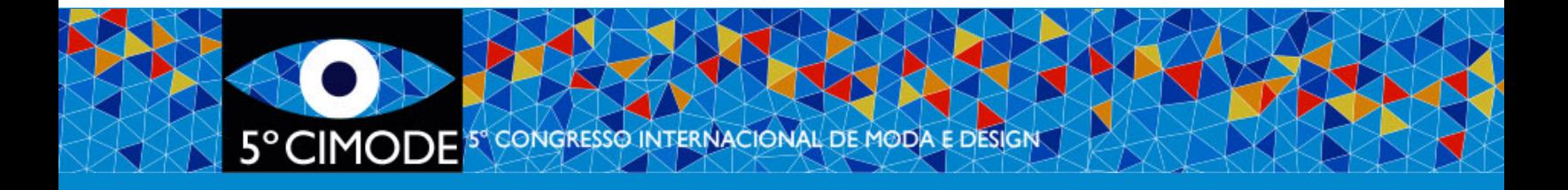

# 3º Passo

#### • Gravar a apresentação

- É sempr[e bom](https://support.microsoft.com/en-us/office/record-a-slide-show-with-narration-and-slide-timings-0b9502c6-5f6c-40ae-b1e7-e47d8741161c) gravar primeiro como ppt e só depo
- No menu Arquivo selecione Salvar e enviar e depois mais antigas deve selecionar Exportar) - selecione
- Selecione a qualidade da gravação para o mínimo e computadores
- Selecione usar narrações e tempos gravados

• Para obter informações mais detalhadas, cons Microsoft aqui.